# Système d'analyse ECG de repos MAC<sup>™</sup> 600

Guide de référence rapide

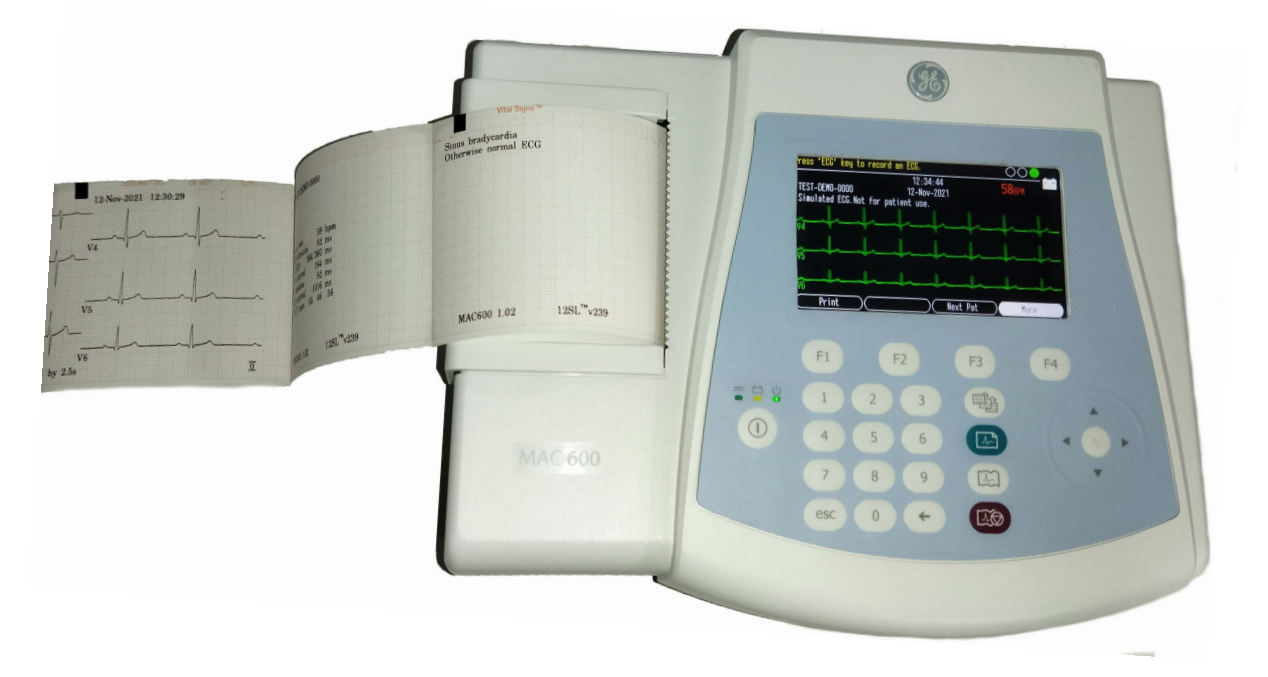

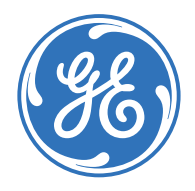

Services de formation Développement clinique

## **Avis**

Les informations contenues dans ce document sont fournies à des fins de formation uniquement. Ce document ne définit aucune caractéristique technique, procédure de fonctionnement ou méthode de maintenance pour les produits référencés. Reportez-vous systématiquement à la documentation écrite officielle (étiquetage) fournie avec les produits pour connaître les caractéristiques techniques, les procédures de fonctionnement et les consignes de maintenance.

Documentation de formation interne, propriété de GE Healthcare. L'utilisation de cette documentation est réservée aux agents et employés de GE Healthcare ou à des sociétés tierces expressément agréés par GE. Toute utilisation non agréée est strictement interdite.

## **Table des matières**

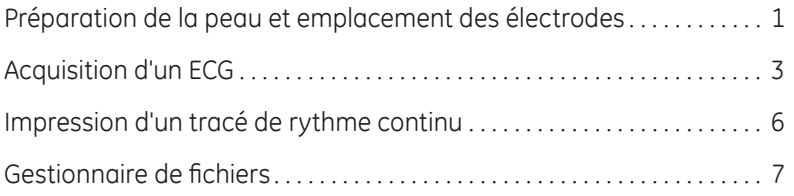

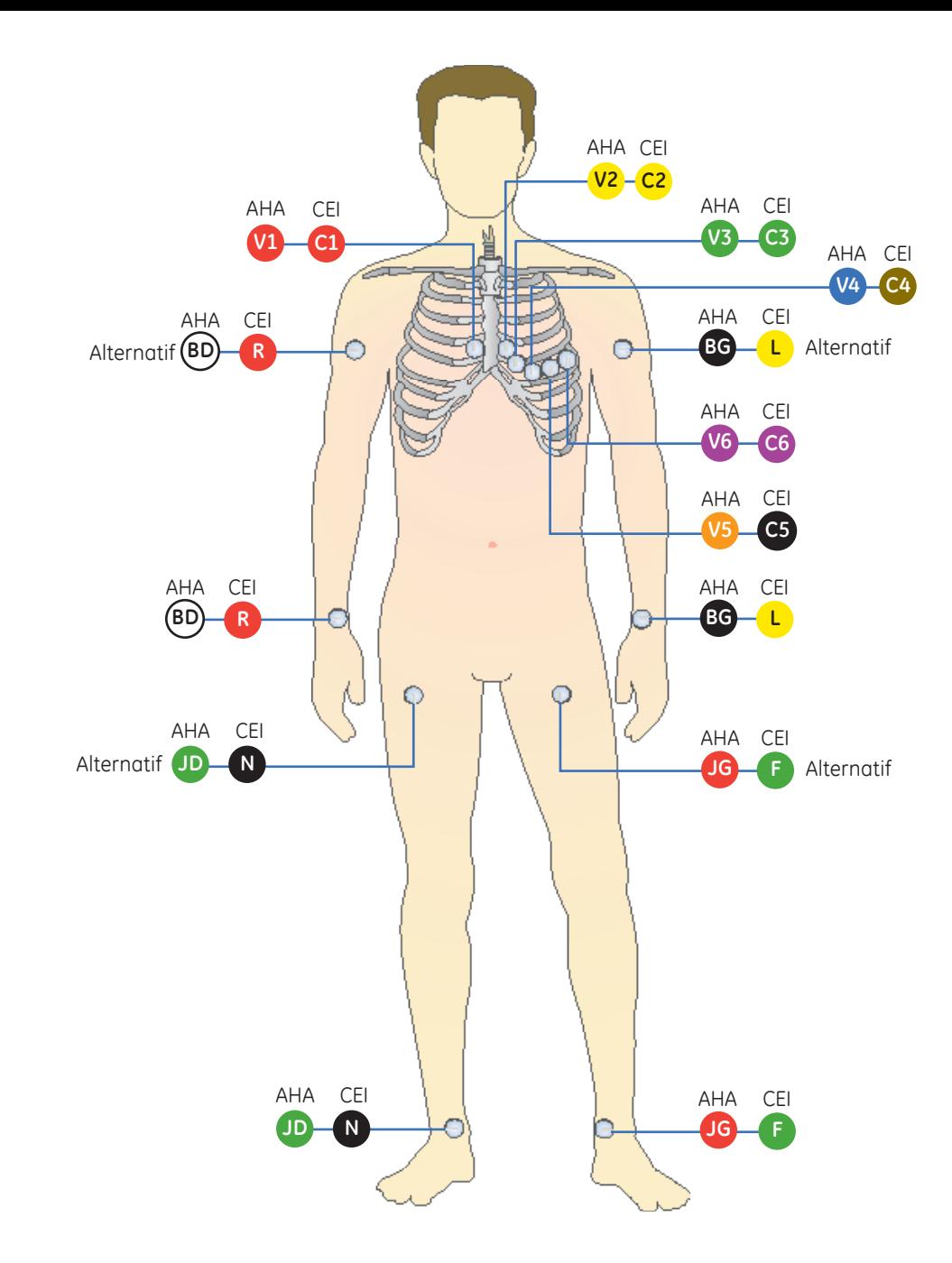

## **Préparation de la peau et emplacement des électrodes**

- **1.** Rasez, puis dégraissez à l'alcool chaque site d'application d'une électrode.
- **2.** Séchez soigneusement la peau.
- **3.** Appliquez les électrodes aux emplacements préparés.
- **4.** Assurez-vous que les électrodes sont branchées et qu'elles fonctionnent correctement.

#### Tableau 1 **Emplacement des électrodes AHA et CEI**

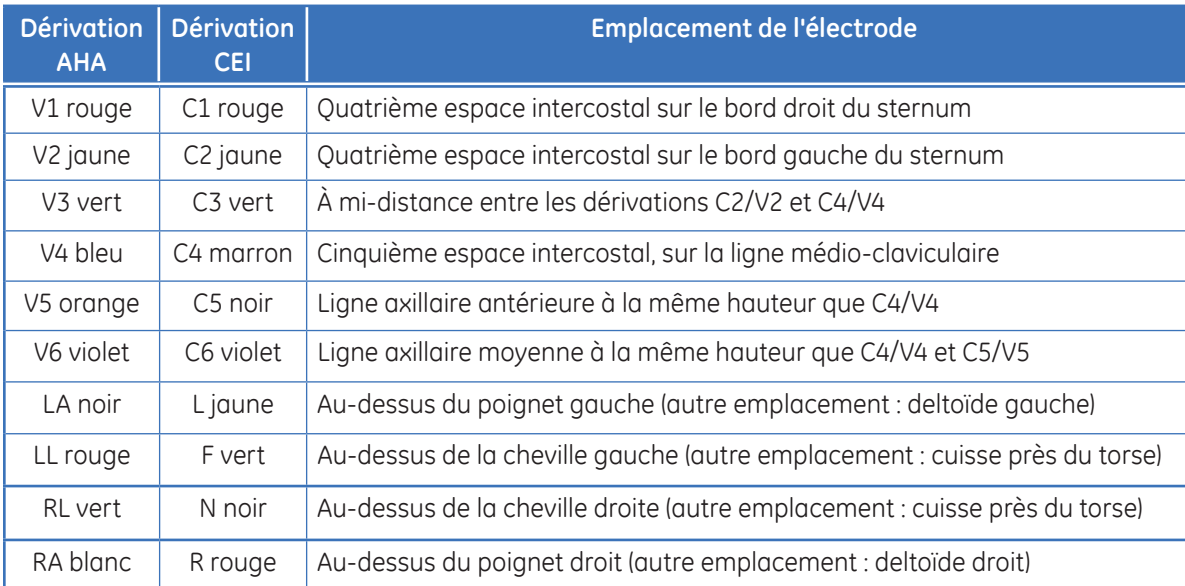

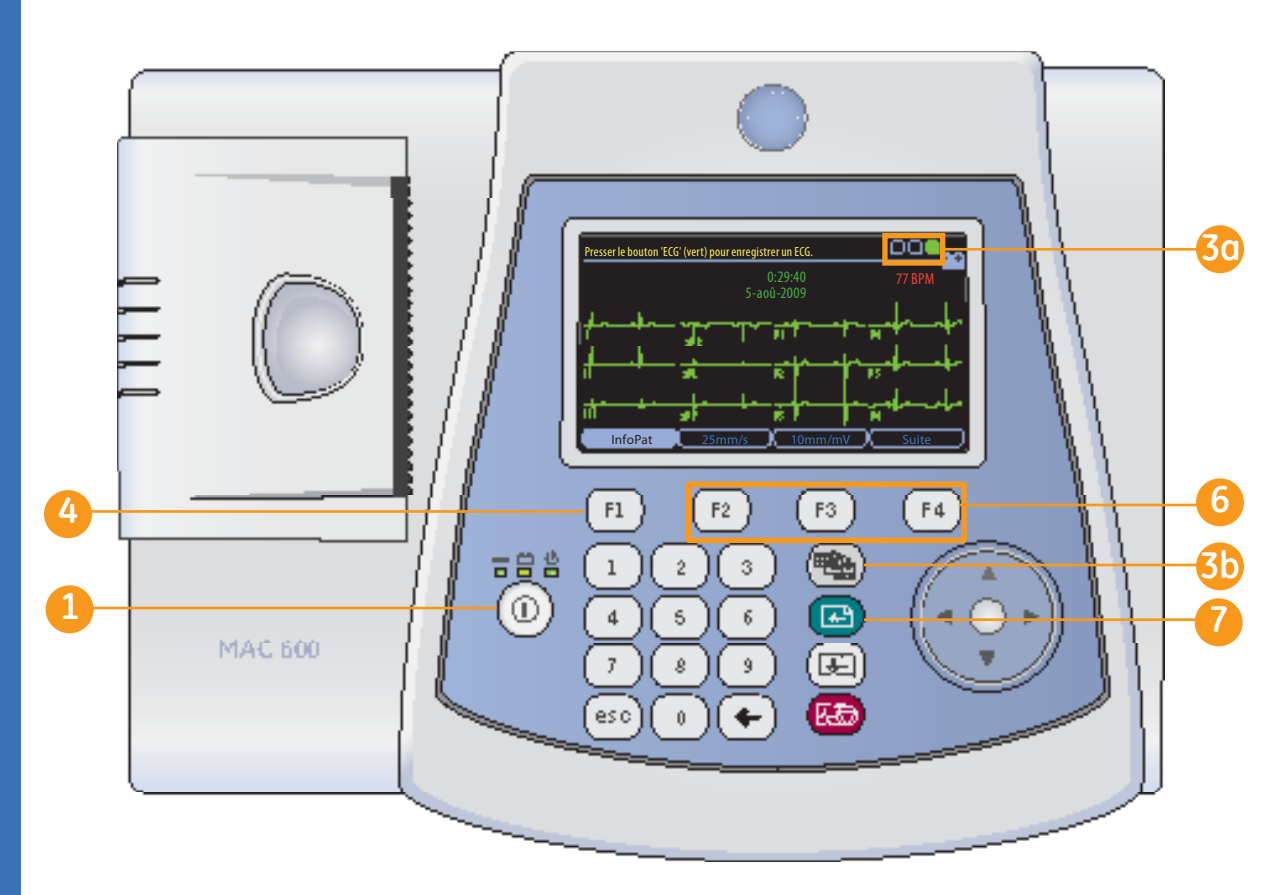

# **Acquisition d'un ECG**

- Mettez le système sous tension.
- **2.** Préparez le patient. Reportezvous à la section *Préparation de la peau et emplacement des électrodes* pour plus d'informations.
- **3.** Vérifiez la qualité des tracés :
	- Consultez le module **3a** *Hook-up Advisor*. Un cercle vert (toujours à l'extrême droite) indique un tracé de qualité satisfaisante.
	- **80** Appuyez sur la touche *Dérivations* pour faire défiler les dérivations.
- Appuyez sur *F1* pour ouvrir la **4** *fenêtre InfoPat*. Entrez l'*ID*, la *date de naissance* et le *sexe* du patient à l'aide du pavé numérique et du curseur.
	- Si nécessaire, appuyez sur *F1* pour insérer un tiret lors de la saisie de l'ID patient.
	- Si nécessaire, appuyez sur *F2* pour insérer un symbole **+** lors de la saisie de l'ID patient.

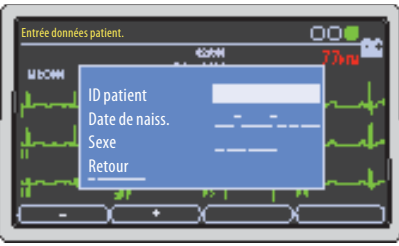

L'option d'affichage couleur est vendue séparément.

- **Remarque :** *reportez-vous au manuel d'utilisation pour plus d'informations sur l'utilisation des fonctions d'ID secondaire, d'âge et de saisie alphanumérique.*
- **3b 5.** Sélectionnez *Retour*, puis appuyez au centre du curseur pour fermer la fenêtre InfoPat.

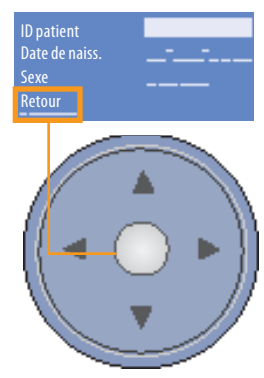

 Utilisez les touches *F* pour **6**régler les options suivantes :

- Vitesse *(F2)*
- Gain *(F3)*
- *Suite (F4)* **>** *Filtre (F1)* pour régler le filtre des tracés. Appuyez sur *Suite (F4)* pour revenir à l'écran d'ECG.
- Appuyez sur la touche *ECG* du clavier pour enregistrer un ECG. **7**

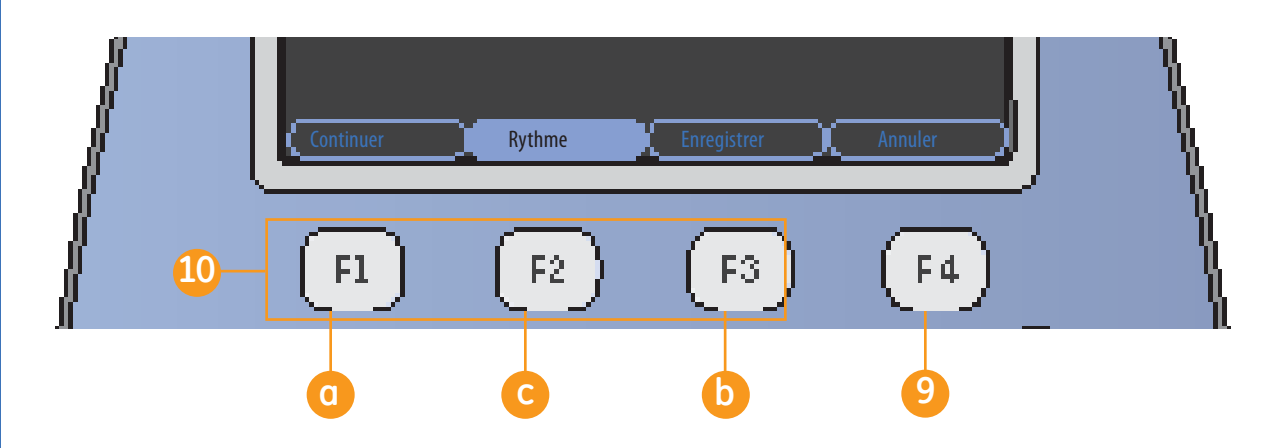

**8.** Appuyez sur *Analyse (F2)* pour afficher les informations de mesure et d'interprétation. Après avoir appuyé sur Analyse, les touches F sont affichées comme indiqué sur l'illustration ci-dessus.

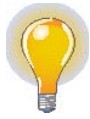

**Remarque :** *les options Analyse et Mesure sont vendues séparément.* 

**9 10**  *Après examen de l'ECG et de l'analyse, si vous souhaitez arrêter la procédure et acquérir un autre ECG, appuyez sur Annuler (F4)* et appuyez sur la touche *ECG* du clavier pour enregistrer un autre ECG. Sinon, passez à l'étape 10.

**10** La fenêtre Analyse comprend également les fonctionnalités suivantes :

- Appuyez sur *Continuer*  **a***(F1)* pour poursuivre la procédure avec l'ECG 12 dérivations acquis.
- **b** Appuyez sur *Enregistrer (F3)* pour enregistrer l'ECG sur la carte SD.

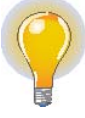

**Remarque :** *l'option d'enregistrement sur carte SD est vendue séparément.* 

**c** Appuyez sur *Rythme (F2)* pour afficher le tracé.

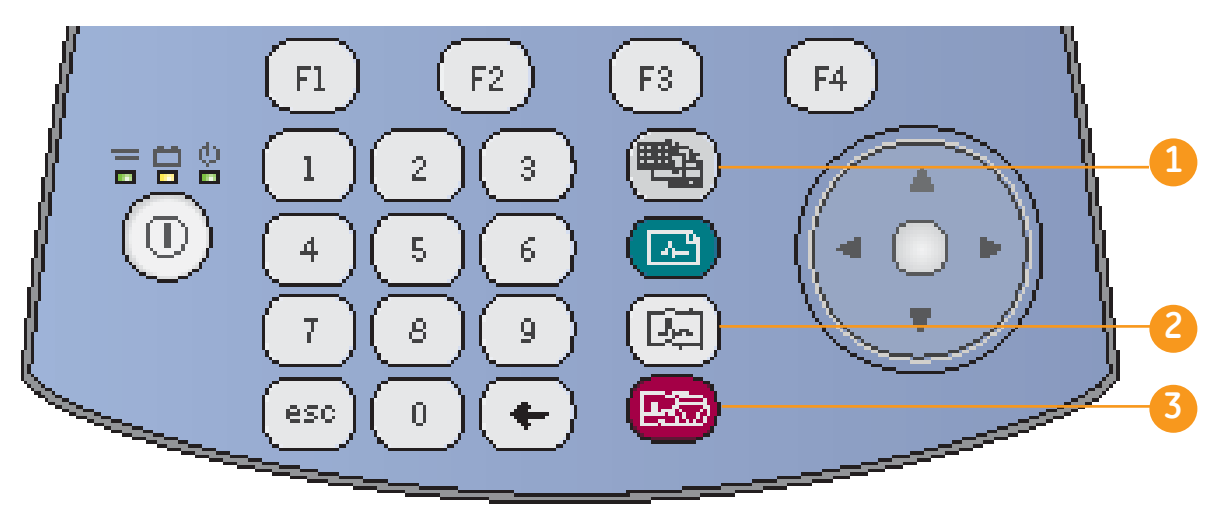

### **Impression d'un tracé de rythme continu**

- Appuyez sur la touche **1** *Dérivations* pour sélectionner le groupe de trois dérivations servant à l'impression du tracé de rythme.
- Appuyez sur la touche **2** *Rythme* du clavier pour lancer l'impression du tracé de rythme continu.

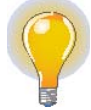

 **Remarque :** si l'écran affiche 12 dérivations ou 6 dérivations, appuyez sur la touche *Rythme* pour afficher les trois dérivations du groupe configuré comme Rythme Auto. L'impression du rythme commence par ces trois dérivations.

 Appuyez sur la touche d'*arrêt*  **3***de l'imprimante* du clavier pour arrêter l'impression du tracé de rythme continu.

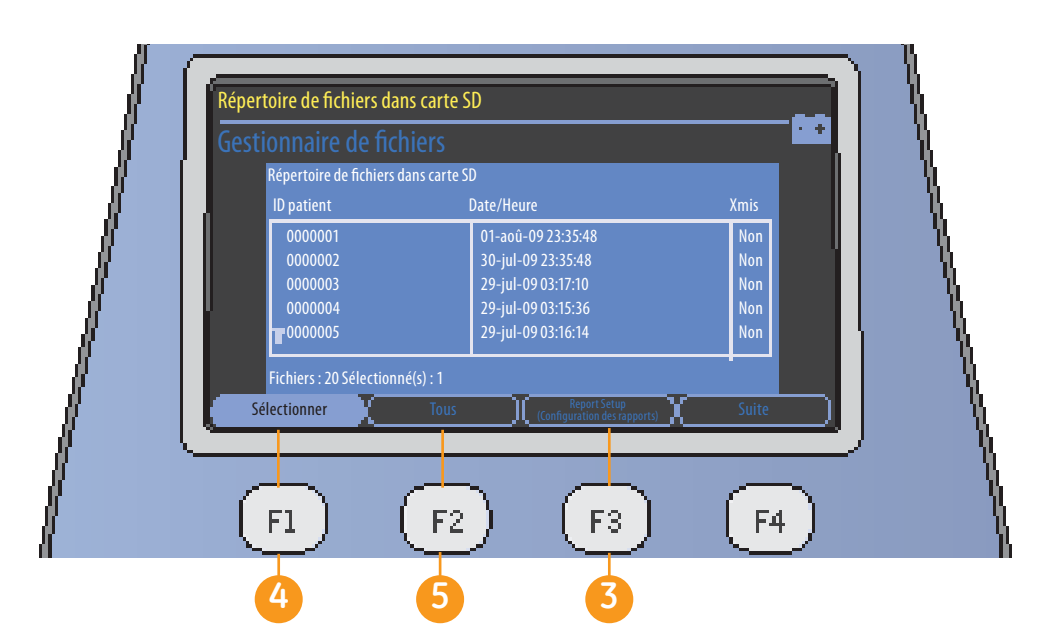

# **Gestionnaire de fichiers (en option)**

- **1.** Dans l'écran de démarrage, appuyez sur *Suite (F4)*.
- **2.** Appuyez sur *Gestionnaire de fi chiers (F3)*.
- Appuyez sur *Report Setup* **3** (Configuration des rapports) *(F3)* pour sélectionner le format des rapports imprimés.
	- **a.** Appuyez sur *Format rapport (F1)* pour ouvrir l'écran de sélection des rapports.
	- **b.** Utilisez le curseur pour choisir le rapport souhaité.

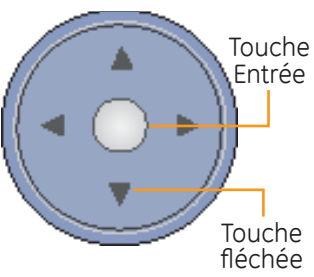

- **c.** Indiquez *1* pour chaque rapport à imprimer. Indiquez un chiffre supérieur si vous souhaitez imprimer le rapport en plusieurs exemplaires.
- **d.** Sélectionnez *Retour* pour enregistrer et quitter l'écran.
- **e.** Appuyez sur *Suite (F4)*.
- **f.** Appuyez sur *Retour (F2)* pour revenir à l'écran principal du Gestionnaire de fichiers.
- Appuyez sur *Sélectionner (F1)* pour sélectionner des rapports individuellement. Utilisez le curseur pour parcourir la liste et appuyez sur la touche *Entrée* du curseur pour mettre en surbrillance le rapport souhaité. Procédez de la même façon pour mettre en surbrillance plusieurs rapports. **4**
- Pour mettre tous les rapports en surbrillance, appuyez sur *Tous (F2)*. **5**

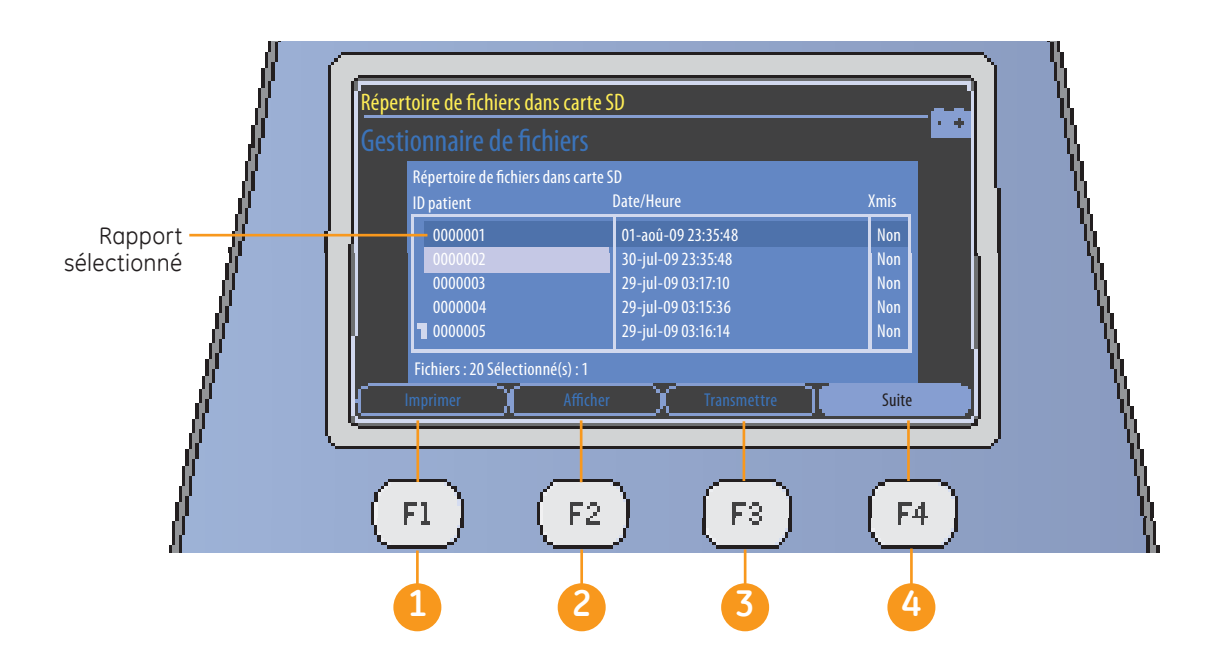

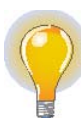

**Remarque :** *l'ordre des touches F peut être légèrement diff érent de l'ordre décrit dans ce document en fonction des options achetées.* 

Une fois les rapports sélectionnés, les options suivantes sont disponibles :

 **Imprimer (F1) :** imprime l'ECG des rapports sélectionnés.

 **Affi cher (F2) :** permet **2** d'affi cher les *médians (F1)* et l'*analyse (F2)* des rapports sélectionnés ou de les *imprimer (F3)*.

 **Transmettre (F3) :** permet de transmettre des données à un système MUSE ou une sortie XML via une ligne série.

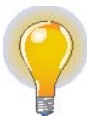

**Remarque :** *l'option de transmission en série est vendue séparément.*

 Sélectionnez *Suite (F4)*, puis *Retour (F2)* pour revenir à l'écran principal du Gestionnaire de fichiers.

**4**

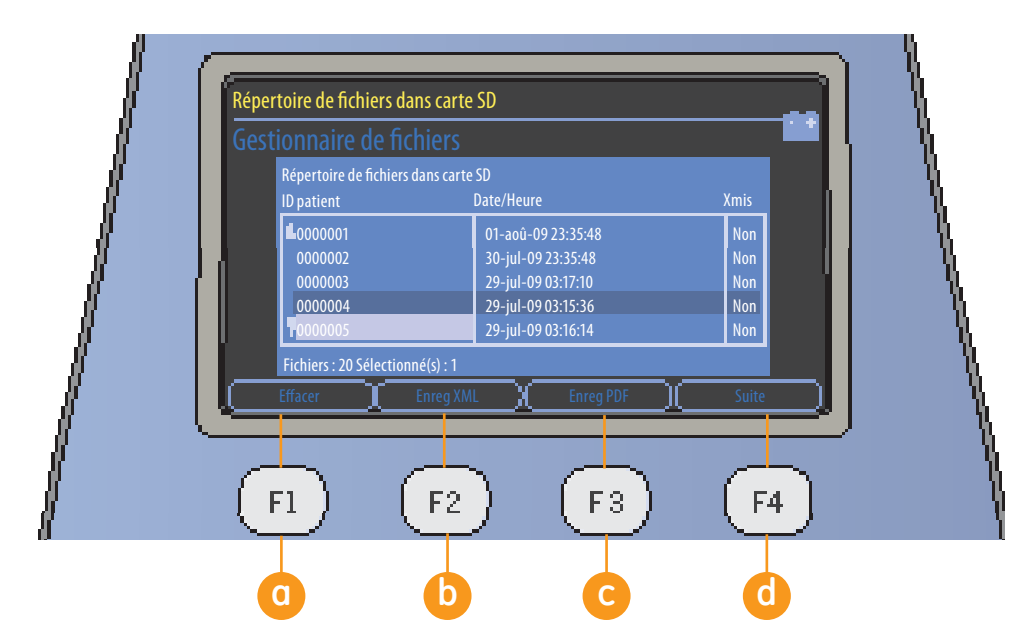

- **5. Suite (F4) :** permet d'accéder aux options suivantes :
	- **a Effacer (F1)**: appuyez sur cette touche pour supprimer un rapport. L'utilisateur doit saisir un mot de passe pour supprimer les rapports du système.
	- **b** Enreg XML (F2): enregistre le rapport sur une carte SD au format XML.

**Remarque :** *l'option d'enregistrement au format XML est vendue séparément.* 

 **Enreg PDF (F3) :** enregistre le rapport sur une carte SD au format PDF. **c**

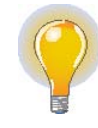

**Remarque :** *l'option d'enregistrement au format PDF est vendue séparément.*

- **d** Suite (F4) : permet de revenir à l'écran précédent. Appuyez sur *Retour (F1)* pour revenir à l'écran principal du Gestionnaire de fichiers.
- **6.** Dans l'écran principal du Gestionnaire de fichiers. appuyez sur **Suite (F4)**, puis sur *ECG au repos (F3)* pour revenir à l'écran *ECG au repos*.

© 2021 General Electric Company – Tous droits réservés.

General Electric Company se réserve le droit de modifier les caractéristiques techniques et les fonctions mentionnées dans le présent document, ou d'arrêter à tout moment la production du produit décrit sans préavis ni obligation.

GE, le monogramme GE, Marquette, 12SL, MAC et MUSE sont des marques commerciales de General Electric Company.

GE Medical Systems *Information Technology Inc.,* est une société de General Electric exerçant sous le nom de GE Healthcare.

Avis : les informations contenues dans ce document sont fournies à des fins de formation uniquement. Ce document ne définit aucune caractéristique technique, procédure de fonctionnement ou méthode de maintenance pour les produits référencés. Reportez-vous systématiquement à la documentation écrite officielle (étiquetage) fournie avec les produits pour connaître les caractéristiques techniques, les procédures de fonctionnement et les consignes de maintenance.

Documentation de formation interne, propriété de GE Healthcare. L'utilisation de cette documentation est réservée aux agents et employés de GE Healthcare ou à des sociétés tierces expressément agréés par GE Healthcare. Toute utilisation non agréée est strictement interdite.

GE Healthcare 9900 Innovation Drive Wauwatosa, WI 53223 États-Unis

www.gehealthcare.com

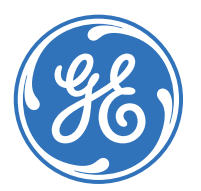

imagination at work

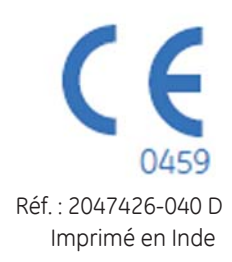